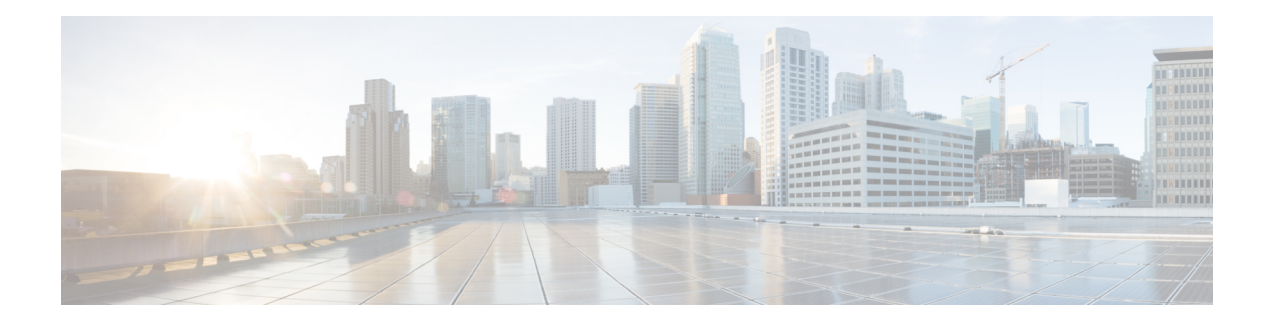

# **Managing Security**

Thissection describessecurity concepts and configuration for Expressway. (Information about managing user accounts, device authentication, and registration access control is provided in separate chapters later in this guide.)

- [Security](#page-0-0) Basics, on page 1
- Configuring [Certificate-Based](#page-2-0) Authentication, on page 3
- Managing the Trusted CA [Certificate](#page-3-0) List, on page 4
- Managing the [Expressway](#page-4-0) Server Certificate, on page 5
- Managing Certificate [Revocation](#page-5-0) Lists (CRLs), on page 6
- Managing mTLS Client Certificate Verification for MRA [Onboarding,](#page-8-0) on page 9
- Testing Client [Certificates,](#page-9-0) on page 10
- Testing Secure [Traversal,](#page-10-0) on page 11
- Managing the [Expressway](#page-11-0) Server Certificate with HSM, on page 12
- Configuring Hardware Security Module [Functionality,](#page-12-0) on page 13
- [Configuring](#page-12-1) Minimum TLS Version and Cipher Suites, on page 13
- [Configuring](#page-14-0) SSH, on page 15
- [Advanced](#page-15-0) Security, on page 16

# <span id="page-0-0"></span>**Security Basics**

# **Data at Rest**

Every software installation (from X8.11) has a unique root of trust. Each Expressway system has a unique key that is used to encrypt data local to that system. This improves the security of data at rest in the following ways:

- The new key is created when you upgrade a pre-X8.11 version to X8.11 or later, and is used to encrypt all data on the first restart.
- Only this key can be used to decrypt data from this system. No other Expressway key can decrypt this system's data.
- The key is never exposed on the UI, and it is never logged--locally or remotely.

# **TLS and Certificates**

For TLS encryption to work successfully in a connection between a client and server:

- The server must have a certificate installed that verifies its identity, which is signed by a Certificate Authority (CA).
- The client must trust the CA that signed the certificate used by the server.

Expressway lets you install a certificate that can represent the Expressway as either a client or a server in TLS connections. Expressway can also authenticate client connections(typically from a web browser) over HTTPS. You can upload certificate revocation lists (CRLs) for the CAs used to verify LDAP server and HTTPS client certificates. Expressway can generate server certificate signing requests (CSRs), so there is no need to use an external mechanism to do this.

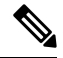

For all secure communications (HTTPS and SIP/TLS), we recommend that you replace the Expressway default certificate with a certificate generated by a trusted CA. **Note**

**Table 1: Expressway Role in Different Connection Types**

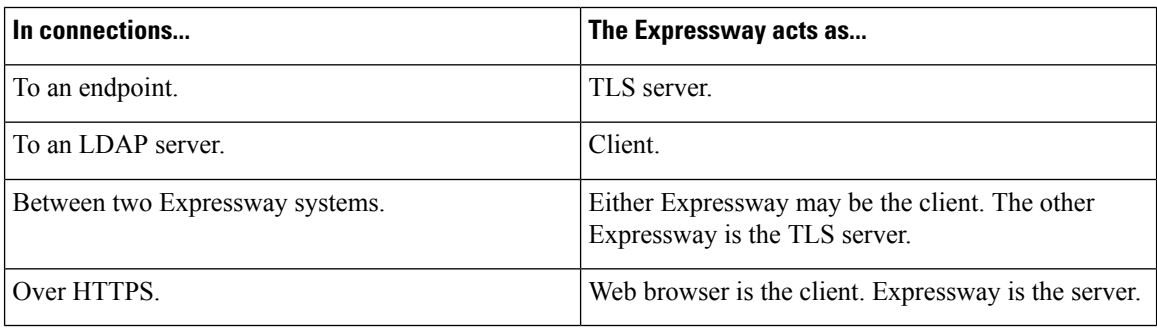

We also recommend using a third-party LDAP browser to verify that your LDAP server is correctly configured for TLS. **Note**

TLS can be difficult to configure. So if using it with an LDAP server, for example, we recommend verifying that the system works correctly over TCP, before you attempt to secure the connection with TLS.

 $\sqrt{N}$ 

**Caution**

Certificates must be RFC-compliant. Do not allow CA certificates or CRLs to expire, as this may cause certificates signed by those CAs to be rejected.

Certificate and CRL files are managed via the web interface, and cannot be installed using the CLI.

# <span id="page-2-0"></span>**Configuring Certificate-Based Authentication**

The **Certificate-basedauthenticationconfiguration**page (**Maintenance** > **Security** > **Certificate-based authentication configuration**) is used to configure how the Expressway retrieves authorization credentials (the username) from a client browser's certificate.

This configuration is required if **Client certificate-based security** (defined on the [System](exwy_b_cisco-expressway-administrator-guide-x14-0-1_chapter9.pdf#nameddest=unique_89) page) is set to *Certificate-based authentication*. This setting means that the standard login mechanism is no longer available and that administrators (and FindMe accounts, if accessed via the Expressway) can log in only if they present a valid browser certificate - typically provided via a smart card (also referred to as a Common Access Card or CAC) - and the certificate contains appropriate credentials that have a suitable authorization level.

# **Enabling Certificate-Based Authentication**

The recommended procedure for enabling certificate-based authentication is described below:

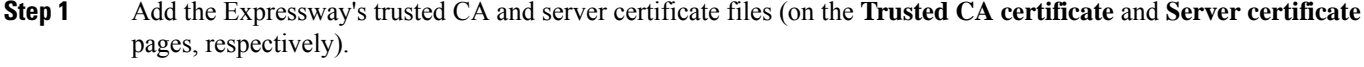

- **Step 2** Configure certificate revocation lists (on the **CRL management** page).
- **Step 3** Use the **Client certificate testing** page to verify that the client certificate you intend to use is valid.
- **Step 4** Set **Client certificate-based security** to *Certificate validation* (on the **System administration** page).
- **Step 5** Restart the Expressway.
- **Step 6** Use the **Client certificate testing** page again to set up the required regex and format patterns to extract the username credentials from the certificate.
- **Step 7** Only when you are sure that the correct username is being extracted from the certificate, set **Client certificate-based security** to *Certificate-based authentication*.

# **Authentication Versus Authorization**

When the Expressway is operating in certificate-based authentication mode, user authentication is managed by a process external to the Expressway.

When a user attempts to log in to the Expressway, the Expressway will request a certificate from the client browser. The browser may then interact with a card reader to obtain the certificate from the smart card (or alternatively the certificate may already be loaded into the browser). To release the certificate from the card/browser, the user will typically be requested to authenticate themselves by entering a PIN. If the client certificate received by the Expressway is valid (signed by a trusted certificate authority, in date and not revoked by a CRL) then the user is deemed to be authenticated.

To determine the user's authorization level (read-write, read-only and so on) the Expressway must extract the user's authorization username from the certificate and present it to the relevant local or remote authorization mechanism.

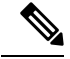

If the client certificate is not protected (by a PIN or some other mechanism) then unauthenticated access to the Expressway may be possible. This lack of protection may also apply if the certificates are stored in the browser, although some browsers do allow you to password protect their certificate store. **Note**

## **Obtaining the Username from the Certificate**

The username is extracted from the client browser's certificate according to the patterns defined in the **Regex** and **Username format** fields on the **Certificate-based authentication configuration** page:

• In the **Regex** field, use the (**?<name>regex**) syntax to supply names for capture groups so that matching sub-patterns can be substituted in the associated **Username format** field, for example,

**/(Subject:.\*, CN=(?<Group1>.\*))/m.**

The regex defined here must conform to *PHP regex [guidelines](http://php.net/manual/en/book.pcre.php)*.

• The **Username format** field can contain a mixture of fixed text and the capture group names used in the **Regex**. Delimit each capture group name with **#**, for example, **prefix#Group1#suffix**. Each capture group name will be replaced with the text obtained from the regular expression processing.

You can use the Testing Client [Certificates](#page-9-0) page to test the outcome of applying different **Regex** and **Username format** combinations to a certificate.

### <span id="page-3-1"></span>**Emergency Account and Certificate-Based Authentication**

Advanced account security mode requires that you use only remote authentication, but also mandates that you have an emergency account in case the authentication server is unavailable. See [Configuring](#page-15-1) Advanced [Account](#page-15-1) Security Mode.

If you are using certificate-based authentication, the emergency account must be able to authenticate by presenting a valid certificate with matching credentials.

You should create a client certificate for the emergency account, make sure that the CN matches the **Username format**, and load the certificate into the emergency administrator's certificate store.

# <span id="page-3-0"></span>**Managing the Trusted CA Certificate List**

The **Trusted CA certificate** page (**Maintenance** > **Security** > **Trusted CA certificate**) allows you to manage the list of certificates for the Certificate Authorities (CAs) trusted by this Expressway. When a TLS connection to Expressway mandates certificate verification, the certificate presented to the Expressway must be signed by a trusted CA in this list and there must be a full chain of trust (intermediate CAs) to the root CA.

- To upload a new file containing one or more CA certificates, **Browse** to the required PEM file and click **Append CA certificate**. This will append any new certificates to the existing list of CA certificates. If you are replacing existing certificates for a particular issuer and subject, you have to manually delete the previous certificates.
- To replace all of the currently uploaded CA certificates with the system's original list of trusted CA certificates, click **Reset to default CA certificate**.
- To view the entire list of currently uploaded trusted CA certificates, click **Show all (decoded)** to view it in a human-readable form, or click **Show all (PEM file)** to view the file in its raw format.
- To view an individual trusted CA certificate, click on **View (decoded)** in the row for the specific CA certificate.
- To delete one or more CA certificates, tick the box(es) next to the relevant CA certificate(s) and click **Delete**.

**Note**

If you have enabled certificate revocation list (CRL) checking for TLS encrypted [connections](exwy_b_cisco-expressway-administrator-guide-x14-0-1_chapter20.pdf#nameddest=unique_97) to an LDAP [server](exwy_b_cisco-expressway-administrator-guide-x14-0-1_chapter20.pdf#nameddest=unique_97) (for account authentication), you must add the PEM encoded CRL data to your trusted CA certificate file.

#### **Root CAs included by default**

Expressway X12.6 and later includes these trusted root CAs, which are installed as part of the *Cisco Intersection CA Bundle*:

- O=Internet Security Research Group, CN=ISRG Root X1
- O=Digital Signature Trust Co., CN=DST Root CA X3

# <span id="page-4-0"></span>**Managing the Expressway Server Certificate**

Use the **Server certificate** page (**Maintenance** > **Security** > **Server certificate**) to manage the Expressway server certificate, which identifies Expressway when it communicates with client systems using TLS encryption and with web browsers over HTTPS.

You can view details of the currently loaded certificate, generate a CSR, upload a new certificate, and configure the ACME service. These tasks are described in the *Cisco Expressway Certificate Creation and Use Deployment Guide* on the Expressway [Configuration](http://www.cisco.com/c/en/us/support/unified-communications/expressway-series/products-installation-and-configuration-guides-list.html) Guides page.

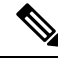

**Note** We strongly recommend using certificates based on RSA keys.

Other types of certificate, such as those based on DSA keys, are not tested and may not work with Expressway in all scenarios.

## **Using the ACME Service**

From X12.5 the Cisco Expressway Series supports the ACME protocol (Automated Certificate Management Environment) which enables automatic certificate signing and deployment to the Expressway-E from a certificate authority such as Let's Encrypt.

## **Server Certificates and Clustered Systems**

When a CSR is generated, a single request and private key combination is generated for that peer only. If you have a cluster of Expressways, you must generate a separate signing request on each peer. Those requests must then be sent to the certificate authority and the returned server certificates uploaded to each relevant peer.

Make sure that the correct server certificate is uploaded to the appropriate peer, otherwise the stored private key on each peer will not correspond to the uploaded certificate.

## **Server Certificates and Unified Communications**

If you deploy Mobile and Remote Access, details about the Unified Communication and Expressway certificate requirements are in the *Cisco Expressway Certificate Creation and Use Deployment Guide* on the [Expressway](http://www.cisco.com/c/en/us/support/unified-communications/expressway-series/products-installation-and-configuration-guides-list.html) [Configuration](http://www.cisco.com/c/en/us/support/unified-communications/expressway-series/products-installation-and-configuration-guides-list.html) Guides page.

# <span id="page-5-0"></span>**Managing Certificate Revocation Lists (CRLs)**

Certificate revocation list files (CRLs) are used by the Expressway to validate certificates presented by client browsers and external systems that communicate with the Expressway over TLS/HTTPS. A CRL identifies those certificates that have been revoked and can no longer be used to communicate with the Expressway.

We recommend that you upload CRL data for the CAs that sign TLS/HTTPS client and server certificates. When enabled, CRL checking is applied for every CA in the chain of trust.

## **Certificate Revocation Sources**

The Expressway can obtain certificate revocation information from multiple sources:

- Automatic downloads of CRL data from CRL distribution points.
- Through OCSP (Online Certificate Status Protocol) responder URIs in the certificate to be checked (SIP TLS only).
- Manual upload of CRL data.
- CRL data embedded within the Expressway's **Trusted CA certificate** file.

### **Limitations and Usage Guidelines**

The following limitations and usage guidelines apply:

- When establishing SIP TLS connections, the CRL data sources are subject to the **Certificate revocation checking** settings on the **SIP** configuration page.
- Automatically downloaded CRL files override any manually loaded CRL files(except for when verifying SIP TLS connections, when both manually uploaded or automatically downloaded CRL data may be used).
- When validating certificates presented by external policy servers, the Expressway uses manually loaded CRLs only.

• When validating TLS connections with an LDAP server for remote login account authentication, the Expressway only uses CRL data that has been embedded into the **Trusted CA certificate** (**Tools** > **Security** > **Trusted CA certificate**).

For LDAP connections, Expressway does not download the CRL from Certificate Distribution Point URLs in the server or issuing CA certificates. Also, it does not use the manual or automatic update settings on the **CRL management** page.

### **Automatic CRL Updates**

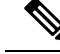

**Note**

We recommend that you configure the Expressway to perform automatic CRL updates. This ensures that the latest CRLs are available for certificate validation.

#### **Step 1** Go to **Maintenance** > **Security** > **CRL management**.

- **Step 2** Set **Automatic CRL updates** to *Enabled*.
- **Step 3** Enter the set of **HTTP(S) distribution points** from where the Expressway can obtain CRL files.

• You must specify each distribution point on a new line **Note**

- Only HTTP(S) distribution points are supported; if HTTPS is used, the distribution point server itself must have a valid certificate
- PEM and DER encoded CRL files are supported
- The distribution point may point directly to a CRL file or to ZIP and GZIP archives containing multiple CRL files
- The file extensions in the URL or on any files unpacked from a downloaded archive do not matter as the Expressway will determine the underlying file type for itself; however, typical URLs could be in the format:
	- <http://example.com/crl.pem>
	- <http://example.com/crl.der>
	- <http://example.com/ca.crl>
	- <https://example.com/allcrls.zip>
	- <https://example.com/allcrls.gz>
- **Step 4** Enter the **Daily update time** (in UTC). This is the approximate time of day when the Expressway will attempt to update its CRLs from the distribution points.
- **Step 5** Click **Save**.

### **Manual CRL Updates**

You can upload CRL files manually to the Expressway. Certificates presented by external policy servers can only be validated against manually loaded CRLs.

- **Step 1** Go to **Maintenance** > **Security** > **CRL management**.
- **Step 2** Click **Browse** and select the required file from your file system. It must be in PEM encoded format.
- **Step 3** Click **Upload CRL file**.

This uploads the selected file and replaces any previously uploaded CRL file.

Click **Remove revocation** list if you want to remove the manually uploaded file from the Expressway.

If a certificate authority's CRL expires, all certificates issued by that CA will be treated as revoked.

### **Online Certificate Status Protocol (OCSP)**

The Expressway can establish a connection with an OCSP responder to query the status of a particular certificate.The Expressway determines the OCSP responder to use from the responder URI listed in the certificate being verified. The OCSP responder sends a status of "good", "revoked" or "unknown" for the certificate.

The benefit of OCSP is that there is no need to download an entire revocation list. OCSP is supported for SIP TLS connections only. See below for information on how to enable OCSP.

Outbound communication from the Expressway-E is required for the connection to the OCSP responder. Check the port number of the OCSP responder you are using (typically this is port 80 or 443) and ensure that outbound communication is allowed to that port from the Expressway-E.

### **Configuring Revocation Checking for SIP TLS Connections**

You must also configure how certificate revocation checking is managed for SIP TLS connections.

- **1.** Go to **Configuration** > **SIP**.
- **2.** Scroll down to the **Certificate revocation checking** section and configure the settings accordingly:

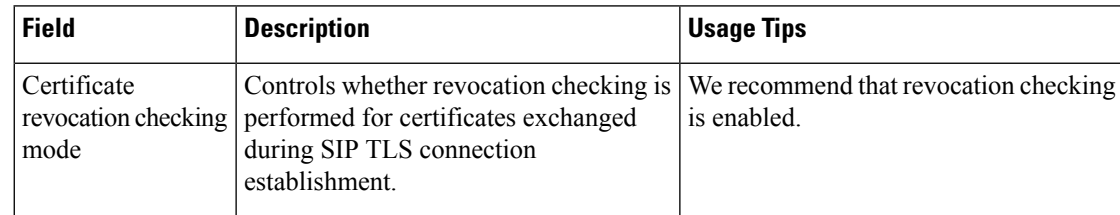

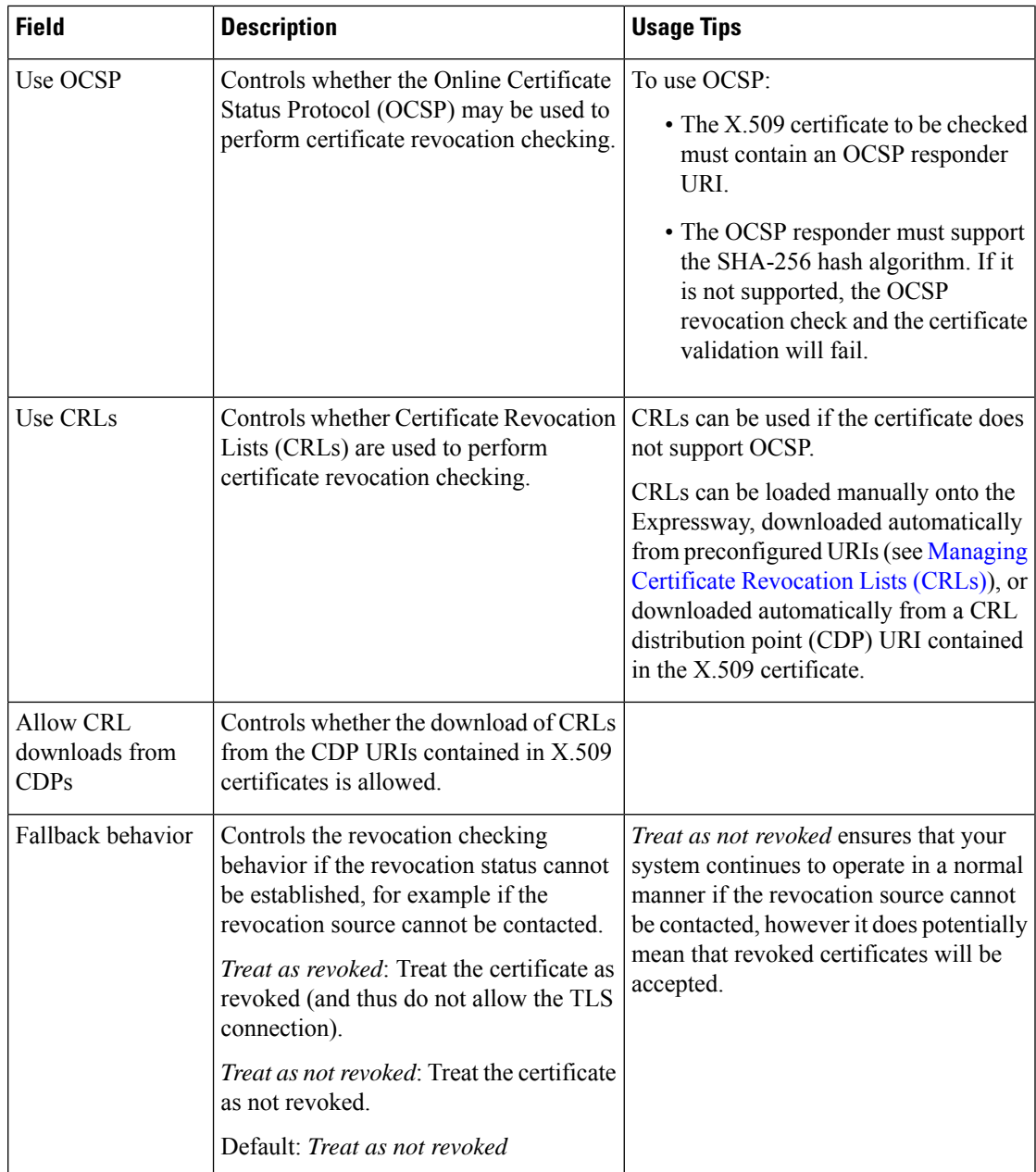

# <span id="page-8-0"></span>**Managing mTLS Client Certificate Verification for MRA Onboarding**

The **CA certificate page for mTLS** is accessed from the **Trusted CA certificate** page (**Maintenance** > **Security** > **Trusted CA certificate**). This page only applies if you use Expressway for Mobile and Remote Access(MRA) with Cisco Unified Communications products, and onboarding with activation codesis enabled for MRA.

# <span id="page-9-0"></span>**Testing Client Certificates**

The **Client certificate testing** page (**Maintenance** > **Security** > **Client certificate testing**) is used to check client certificates before enabling client [certificate](exwy_b_cisco-expressway-administrator-guide-x14-0-1_chapter9.pdf#nameddest=unique_89) validation. You can:

- Test whether a client certificate is valid when checked against the Expressway's current trusted CA list and, if loaded, the revocation list (see Managing Certificate [Revocation](#page-5-0) Lists (CRLs)).
- Test the outcome of applying the regex and template patterns that retrieve a certificate's authorization credentials (the username).

You can test against a certificate on your local file system or the browser's currently loaded certificate.

# **To test if a certificate is valid**

**Step 1** Select the **Certificate source**. You can choose to:

- Upload a test file from your file system in either PEM or plain text format; if so click **Browse** to select the certificate file you want to test
- Test against the certificate currently loaded into your browser (only available if the system is already configured to use *Certificate validation* and a certificate is currently loaded)
- **Step 2** Ignore the **Certificate-based authentication pattern** section this is only relevant if you are extracting authorization credentials from the certificate.

### **Step 3** Click **Check certificate**. The results of the test are shown in the **Certificate test results** section.

# **To retrieve authorization credentials (username) from the certificate**

**Step 1** Select the **Certificate source** as described above.

- **Step 2** Configure the **Regex** and **Username format** fields as required. Their purpose is to extract a username from the nominated certificate by supplying a regular expression that will look for an appropriate string pattern within the certificate. The fields default to the currently configured settings on the **Certificate-based authentication configuration** page but you can change them as required.
	- In the **Regex** field, use the (?<name>regex) syntax to supply names for capture groups so that matching sub patterns can be substituted in the associated **Username format** field, for example,

#### **/(Subject:.\*, CN=(?<Group1>.\*))/m.**

The regex defined here must conform to PHP regex [guidelines.](http://php.net/manual/en/book.pcre.php)

• The **Username format** field can contain a mixture of fixed text and the capture group names used in the **Regex**. Delimit each capture group name with **#**, for example, **prefix#Group1#suffix**. Each capture group name will be replaced with the text obtained from the regular expression processing.

#### **Step 3** Click **Check certificate**.

The results of the test are shown in the **Certificate test results** section. The **Resulting string** item is the username credential that would be checked against the relevant authorization mechanism to determine that user's authorization (account access) level.

- **Step 4** If necessary, you can modify the **Regex** and **Username** format fields and repeat the test until the correct results are produced.
	- If the **Certificate source** is an uploaded PEM or plain text file, the selected file is temporarily uploaded to the Expressway when the test is first performed: **Note**
		- If you want to keep testing different **Regex** and **Username format** combinations against the same file, you do not have to reselect the file for every test.
		- If you change the contents of your test file on your file system, or you want to choose a different file, you must click **Browse** again and select the new or modified file to upload.
- **Step 5** If you have changed the **Regex** and **Username** format fields from their default values and want to use these values in the Expressway's actual configuration (as specified on the **Certificate-based authentication configuration** page) then click **Make these settings permanent**.

#### • Any uploaded test file is automatically deleted from the Expressway at the end of your login session. **Note**

• The regex is applied to a plain text version of an encoded certificate. The system uses the command **openssl x509 -text -nameopt RFC2253 -noout** to extract the plain text certificate from its encoded format.

# <span id="page-10-0"></span>**Testing Secure Traversal**

This utility tests whether a secure connection can be made from the Expressway-C to the Expressway-E. A secure connection is required for a Unified Communications traversal zone, and is optional (recommended) for a normal traversal zone.

If the secure traversal test fails, the utility raises a warning with appropriate resolution where possible.

- **Step 1** On the Expressway-C, go to **Maintenance** > **Security** > **Secure traversal test**.
- **Step 2** Enter the FQDN of the Expressway-E that is paired with this Expressway-C.
- **Step 3** Enter the TLS verify name of this Expressway-C, as it appears on the paired Expressway-E.

This setting is in the SIP section of the Expressway-E's traversal zone configuration page.

**Step 4** Click **Test connection**.

The secure traversal test utility checks whether the hosts on either side of the traversal zone recognize each other and trust each others' certificate chains.

You must select the version of **HTTPS minimum TLS version** to test the applicability of a secure connection that enables the minimum supported TLS version by Expressway. Also, select the **HTTPS ciphers** for the same. This selection of *HTTPTLSversion* is required for connection establishment towards Unified Communication servers like VCSE, CUCM, CUP, and UCXN. These settings are configured on the **Ciphers** page (**Maintenance** > **Security** > **Ciphers**). **Note**

# <span id="page-11-0"></span>**Managing the Expressway Server Certificate with HSM**

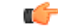

**Important**

HSM functionality support on Expressway may be a **Preview feature only**, depending on the Expressway software version. For example, it is a Preview feature in version X12.6. Please check the release notes for your Expressway version before you use HSM and if its status is Preview for your software version, **only enable HSM if youare willing to implement it as a Preview feature andsubject to the Preview disclaimer containedinthe Expressway Release Notes**. Instructionsfor how to configure and enable HSM are currently provided only in the Expressway Release Notes.

These instructions assume that HSM is already enabled on Expressway (**Maintenance** > **Security** > **HSM configuration**).

#### **Step 1** Go to **Maintenance** > **Security** > **Server certificate**.

**Step 2** Click **Generate CSR**. You are navigated to the **Generate CSR** page.

The **Server certificate type** section displays at the top of the **Generate CSR** page. If HSM usage is not configured, the section does not display.

If you have an Expressway cluster, issues may arise if the CSR fields are incorrectly completed. For details on how to fill these fields,see the *Cisco Expressway Cluster Creation and Maintenance Deployment Guide* on the Cisco [Expressway](http://www.cisco.com/c/en/us/support/unified-communications/expressway-series/products-installation-and-configuration-guides-list.html) Series [Configuration](http://www.cisco.com/c/en/us/support/unified-communications/expressway-series/products-installation-and-configuration-guides-list.html) Guides page.

- **Step 3** After generating as HSM private key and CSR, you are returned to the **Server certificate** page.
- **Step 4** You can view and download the generated HSM CSR from the **Certificate signing request (CSR)** section.
- **Step 5** Click **Download** to download the certificate.
- **Step 6** Sign the certificate using certificate signing authority.

### **Install the HSM private key and certificate**

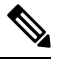

**Note** Only use these instructions if you use Hardware Security Module (HSM) functionality.

**Step 1** To upload a signed certificate, click **Choose File** to navigate to the location and choose the certificate.

**Step 2** Select a certificate file and corresponding certificate type, and click **Upload server certificate** data to upload the certificate. For more information, see the section about managing the Expressway's server certificate.

## **Download the HSM key handle across a cluster**

After deploying an HSM certificate and private key to an Expressway, the HSM certificate and private key can be deployed to other Expressways in a cluster. To do this:

- **Step 1** On the primary peer. Download the HSM private key from the first Expressway. After deploying an HSM certificate and private key, a **Download HSM key handle** button displays on the **Server certificate data** section.
- **Step 2** On the cluster peers. Upload the HSM private key with HSM certificate to other peers in the cluster from the **Upload new certificate** section. Browse to and select the signed HSM certificate and private key.

## **Restart Expressway**

After an HSM certificate is installed on Expressway, a banner on the **Server certificate** page prompts you to restart Expressway. An alarm is also raised to restart. Although the certificate is now installed, the restart is required for the Expressway to begin using it.

After the restart, the alarm disappears and all services on the Expressway use the new HSM certificate.

# <span id="page-12-0"></span>**Configuring Hardware Security Module Functionality**

The **HSM configuration** page (**Maintenance** > **Security** > **HSM configuration**) is used to manage HSM devices with Expressway.

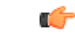

<span id="page-12-1"></span>**Important**

HSM functionality may be a **Preview feature only**, depending on the Expressway software version. For example, it is a Preview feature in version X12.6. Please check the release notes for your Expressway version before you use HSM and if its status is Preview for your software version, only enable HSM if you are willing to implement it as a Preview feature. Instructions for how to configure HSM are currently provided only in the Expressway release notes and not in this section.

# **Configuring Minimum TLS Version and Cipher Suites**

The **Maintenance** > **Security** > **Ciphers** page is used to manage the minimum TLS version for services on Expressway, and their associated cipher suites.

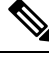

**Note** For improved security, TLS version 1.2 or later is recommended for all encrypted sessions.

Expressway defaults to TLS 1.2 when establishing secure connections for the following:

- HTTPS
- Certificate checker
- Cisco Meeting Server discovery
- SIP
- XMPP
- UC server discovery
- Reverse proxy
- LDAP
- SMTP mail server
- TMS Provisioning Service

#### **Restart required in some cases**

A restart is required after changing the cipher suite configuration or TLS protocol version for the following:

- SIP
- XCP

# **Minimum TLS Version**

On upgrade of an existing system, the previous behavior and defaults persist so you won't be defaulted to TLS 1.2.

For new installations, check that all browsers and other equipment that must connect to Expressway support TLS 1.2.

If required--typically for compatibility reasons with legacy equipment--the minimum TLS versions can be configured per service to use versions 1.0 or 1.1.

## **Cipher Suites**

You can configure the cipher suite and minimum supported TLS version for services on the Expressway. The cipher suites are shown in the table (cipher strings are in OpenSSL format):

For services where the Expressway can act as a client, such as HTTPS, the same minimum TLS version and cipher suites will be negotiated.

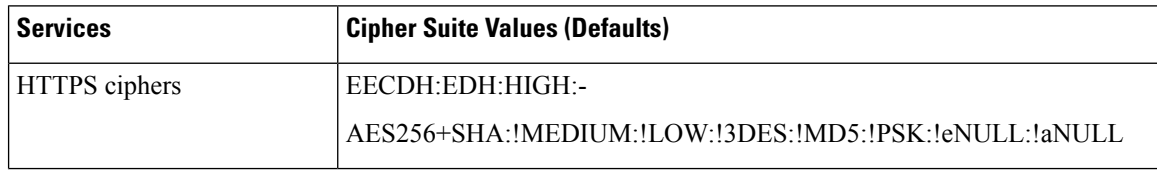

Ш

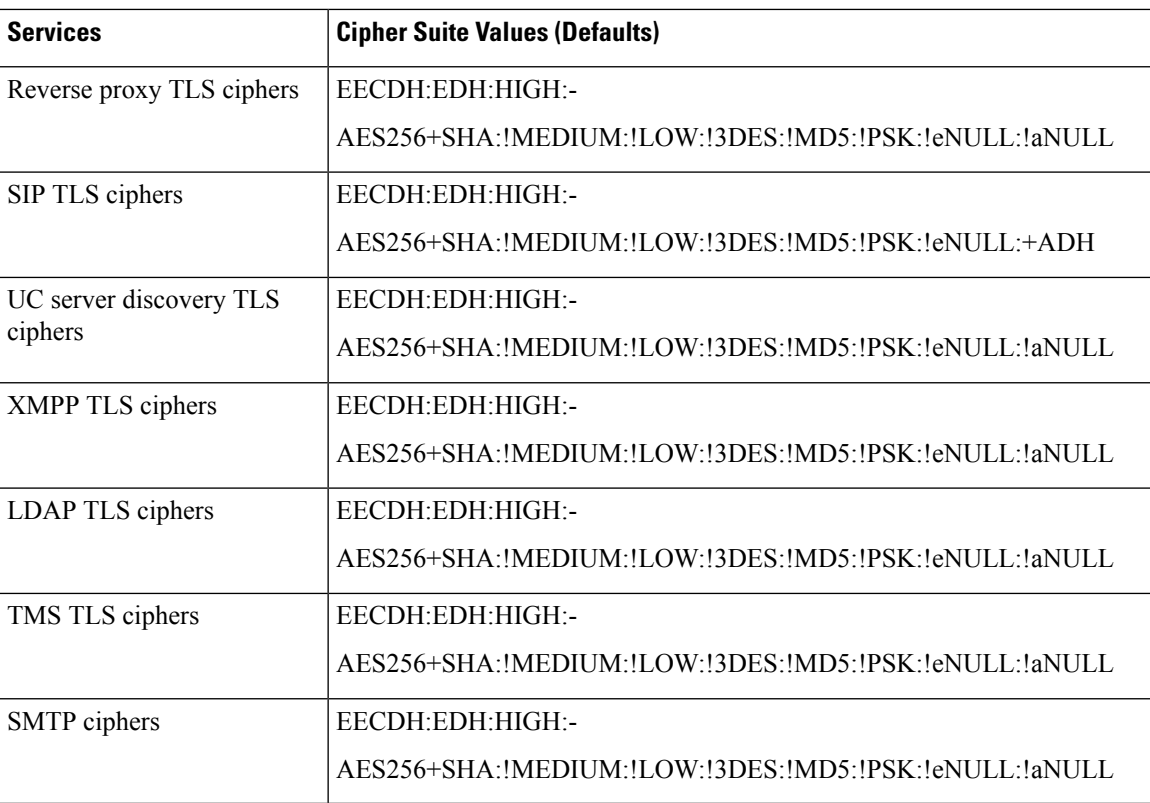

#### **SIP behavior—disable ADH recommendation**

Some endpoints, for example the E20, only support Anonymous Diffie-Hellman (ADH) when you connect to them, so ADH is enabled in the default cipher suites. However, if it's an inbound connection, for security reasons you should always add !ADH to disable it.

Be aware that removing the ADH from SIP will cause the outbound connections to some legacy endpoints to fail.

# <span id="page-14-0"></span>**Configuring SSH**

#### **Tunnel Configuration**

The Expressway pair uses SSH tunnels to securely transfer data from the Expressway-E to the Expressway-C without requiring Expressway-E to open the connection. The Expressway-C opens a TCP session with the Expressway-E which is listening on a fixed TCP port. The pair then use the selected cipher and algorithms to establish an encrypted tunnel for securely sharing data.

The cipher and algorithms that the pair use to encrypt SSH tunnels are configured as follows:

- **1.** Go to **Maintenance** > **Security** > **SSH configuration**.
- **2.** Modify the following settings, if necessary:

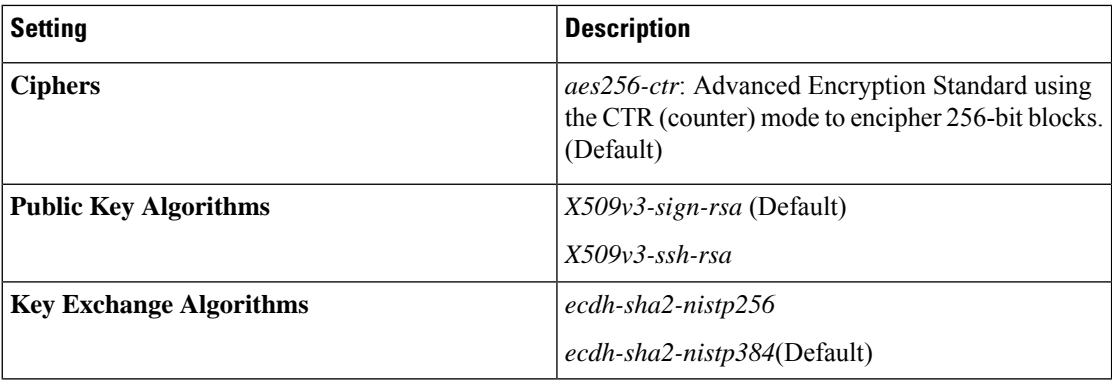

#### **3.** Click **Save**.

#### **Remote Access Configuration**

The cipher and algorithms that the pair use to encrypt remote access between a SSH client and server are configured as follows:

- **1.** Go to **Maintenance** > **Security** > **SSH configuration**.
- **2.** Modify the following settings, if necessary:

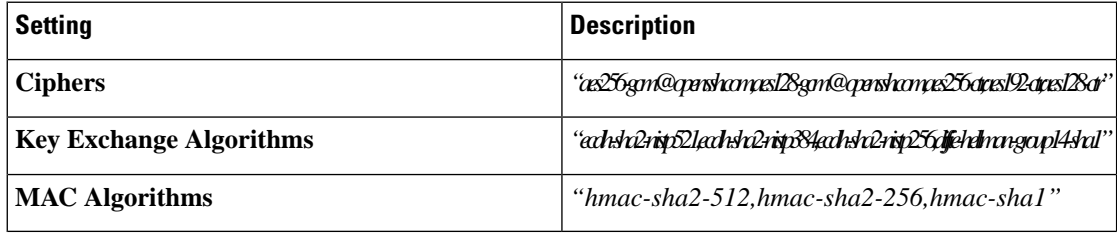

**3.** Click **Save**.

# <span id="page-15-0"></span>**Advanced Security**

The **Advanced security** page (**Maintenance** > **Advanced security**) is used to configure the Expressway for use in highly secure environments. You need to install the **Advanced Account Security** option key to see this page.

You can configure the system for:

- [Configuring](#page-15-1) Advanced Account Security Mode
- Configuring FIPS140-2 [Cryptographic](#page-18-0) Mode

## <span id="page-15-1"></span>**Configuring Advanced Account Security Mode**

Enabling advanced account security limits login access to remotely authenticated users using the web interface only, and also restricts access to some system features. To indicate that the Expressway is in advanced account security mode, any text specified as the **Classification banner** message is displayed on every web page.

П

A system reboot is required for changes to the advanced account security mode to take effect.

#### **HTTP methods**

The Expressway web server allows the following HTTP methods:

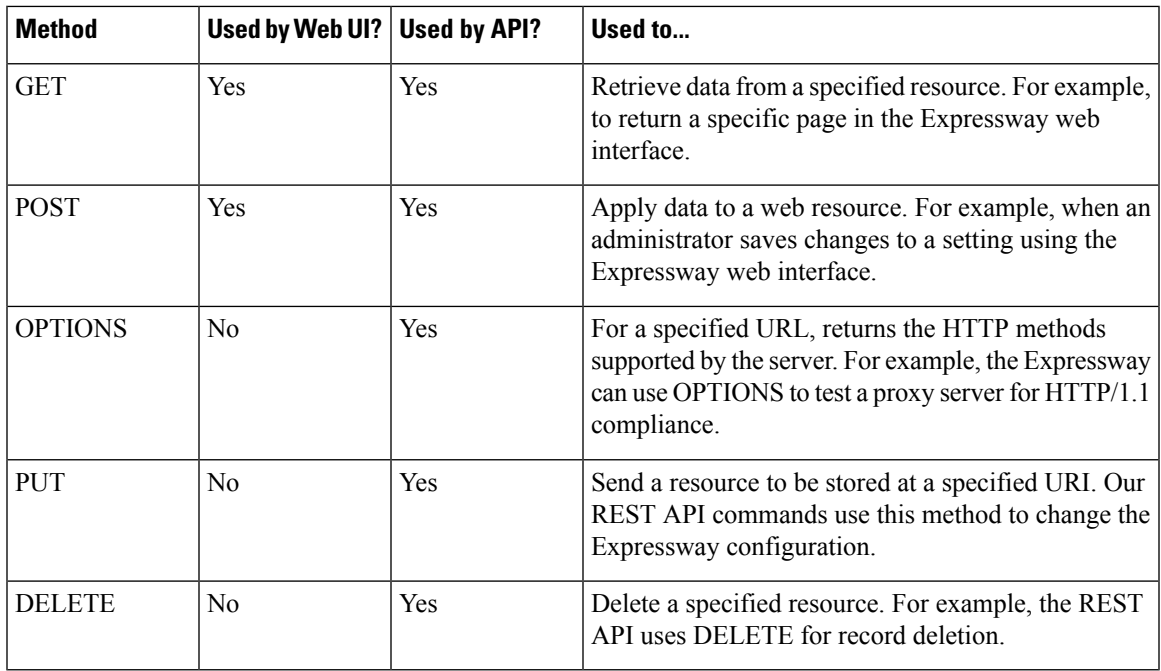

#### **How to disable user access to the API**

Administrators have API access by default. This can be disabled in two ways:

- If the Expressway is running in advanced account security mode, then API access is automatically disabled for all users.
- API access for individual administrators can be disabled through their user configuration options.

### **Prerequisites**

Before you can enable advanced account security mode, the following items are required:

- The system must be configured to use remote account [authentication](exwy_b_cisco-expressway-administrator-guide-x14-0-1_chapter20.pdf#nameddest=unique_97) for administrator accounts.
- The **Advanced Account Security** option key must be installed.
- You must create a local administrator account and nominate it as the emergency account, so that you can get in if remote authentication is unavailable. You cannot use a remote account for this purpose.

Do not use the built in *admin* account.

$$
\overline{\mathbb{V}}
$$

**Caution**

The Expressway will disallow local authentication by all accounts except the emergency account. Ensure that the remote directory service is working properly before you enable the mode.

You are also recommended to configure your system so that:

- **[SNMP](exwy_b_cisco-expressway-administrator-guide-x14-0-1_chapter9.pdf#nameddest=unique_124)** is disabled.
- The [session](exwy_b_cisco-expressway-administrator-guide-x14-0-1_chapter9.pdf#nameddest=unique_89) time out period is set to a non-zero value.
- HTTPS client certificate [validation](exwy_b_cisco-expressway-administrator-guide-x14-0-1_chapter9.pdf#nameddest=unique_89) is enabled.
- User [account](exwy_b_cisco-expressway-administrator-guide-x14-0-1_chapter20.pdf#nameddest=unique_97) LDAP server configuration uses TLS encryption and has certificate revocation list (CRL) checking set to *All*.
- [Remote](exwy_b_cisco-expressway-administrator-guide-x14-0-1_chapter8.pdf#nameddest=unique_125) logging is disabled.
- Incident [reporting](exwy_b_cisco-expressway-administrator-guide-x14-0-1_chapter23.pdf#nameddest=unique_126) is disabled.
- Any connection to an external [manager](exwy_b_cisco-expressway-administrator-guide-x14-0-1_chapter9.pdf#nameddest=unique_127) uses HTTPS and has certificate checking enabled.

Alarms are raised for any non-recommended configuration settings.

### **Enabling Advanced Account Security**

To enable advanced account security:

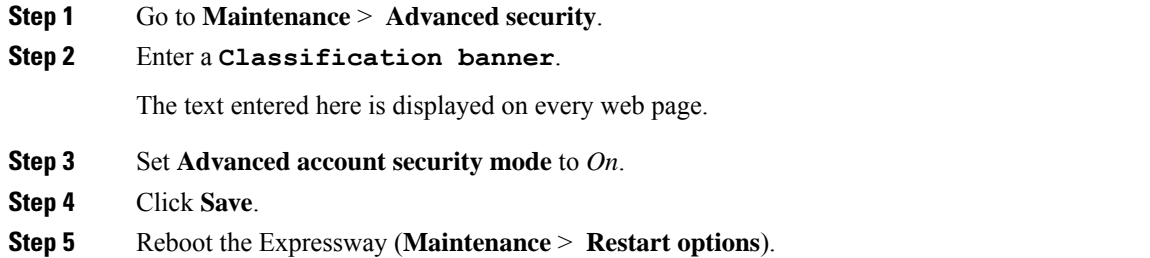

### **Expressway Functionality: Changes and Limitations**

When in secure mode, the following changes and limitations to standard Expressway functionality apply:

- Access over SSH and through the serial port is disabled and cannot be turned on (the pwrec password recovery function is also unavailable).
- Access over HTTPS is enabled and cannot be turned off.
- The command line interface (CLI) and API access are unavailable.
- Administrator account authentication source is set to *Remote only* and cannot be changed.
- Local authentication is disabled. There is no access using the root account or any local administrator account except the emergency account.
- Only the emergency account may change the emergency account.
- If you are using certificate-based authentication, the emergency account must be authenticated by credentials in the client's certificate. See Emergency Account and [Certificate-Based](#page-3-1) Authentication.
- If there are three consecutive failed attempts to log in (by the same or different users), login access to the Expressway is blocked for 60 seconds.
- Immediately after logging in, the current user is shown statistics of when they previously logged in and details of any failed attempts to log in using that account.
- Administrator accounts with read-only or read-write access levels cannot view the Event Log, Configuration Log and Network Log pages. These pages can be viewed only by accounts with *Auditor* access level.
- The **Upgrade** page only displays the **System platform** component.

The Event Log, Configuration Log, Network Log, call history, search history and registration history are cleared whenever the Expressway is taken out of advanced account security mode.

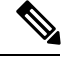

**Note** If intrusion [protection](exwy_b_cisco-expressway-administrator-guide-x14-0-1_chapter9.pdf#nameddest=unique_130) is enabled, this will cause any existing blocked addresses to become unblocked.

### **Disabling Advanced Account Security**

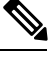

- This operation wipes all configuration. You cannot maintain any configuration or history when exiting this mode. The system returns to factory state. **Note**
- **Step 1** Sign in with the emergency account.
- **Step 2** Disable Advanced Account Security mode (**Maintenance** > **Advanced security**).
- **Step 3** Sign out.
- **Step 4** Connect to the console.
- <span id="page-18-0"></span>**Step 5** Sign in as **root** and run **factory-reset**.

See Restoring the Default [Configuration](exwy_b_cisco-expressway-administrator-guide-x14-0-1_chapter24.pdf#nameddest=unique_132) (Factory Reset) for details.

## **Configuring FIPS140-2 Cryptographic Mode**

FIPS140 is a U.S. and Canadian government standard that specifies security requirements for cryptographic modules. FIPS140-1 became a mandatory standard for the protection of sensitive data in 1994 and was superseded by FIPS140-2 in 2001. Expressway X8.8 or later implements FIPS140-2 compliant features.

When in FIPS140-2 cryptographic mode, system performance may be affected due to the increased cryptographic workload.

You can cluster Expressways that have FIPS140-2 mode enabled.

### **Prerequisites**

Before you enable FIPS140-2 mode:

• Ensure that the system is not using NTLM protocol challenges with a direct Active Directory Service connection for device authentication; NTLM cannot be used while in FIPS140-2 mode.

- If login authentication via a remote LDAP server is configured, ensure that it uses TLS encryption if it is using SASL binding.
- The **Advanced Account Security** option key must be installed.

FIPS140-2 compliance also requires the following restrictions:

- System-wide SIP transport mode settings must be TLS: *On*, TCP: *Off* and UDP: *Off*.
- All SIP zones must use TLS.
- SNMP and NTP server connections should use strong hashing and encryption. Use these settings:

```
System > SNMP > v3 Authentication > Type = SHA
```

```
System > SNMP > v3 Privacy > Type = AES
```
**System > Time > NTP server** *n* **> Authentication=** *Symmetric key*

```
System > Time > NTP server n > Hash= SHA-1
```
If your system is running as a virtualized application and has never been through an upgrade process, perform a system upgrade before you continue. You can upgrade the system to the same software release version that it is currently running. If you do not complete this step, the activation process described below will fail.

### **Enable FIPS 140-2 Cryptographic Mode**

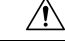

The transition to FIPS 140-2 cryptographic mode requires a system reset to be performed. This will remove all existing configuration data. To preserve your data you should take a backup immediately prior to performing the reset, and then restore the backup file when the reset has completed. **Caution**

The reset removes all administrator account information and reinstates the default security certificates. To log in after the reset has completed you will have to first complete the Install Wizard.

To turn your system into a compliant FIPS 140-2 cryptographic system:

- **Step 1** Enable FIPS 140-2 cryptographic mode:
	- **a.** Go to **Maintenance** > **Advanced security**.
	- **b.** Set **FIPS 140-2 cryptographic mode** to *On*.
	- **c.** Click **Save**.
- **Step 2** Fix any alarms that have been raised that report non-compliant configuration.
	- When you enable FIPS in a Mobile and Remote Access scenario, if alarm #40042 (some SIP configuration is not using TLS transport; FIPS 140-2 compliance requires TLS) is raised you can disable and enable this feature to clear the alarm. **Note**
- **Step 3** Take a system [backup](exwy_b_cisco-expressway-administrator-guide-x14-0-1_chapter22.pdf#nameddest=unique_135) if you want to preserve your current configuration data.
	- **Note** Ensure that all backups require password protection.

**Step 4** Reset the system and complete the activation of FIPS140-2 mode:

- **a.** Log in to Expressway as **root**.
- **b.** Type **fips-activate**.

The reset takes up to 30 minutes to complete.

**Step 5** Follow the prompts to complete the Install Wizard.

**Step 6** When the system has applied the configuration and restarted, log in as **admin** using the password you set.

You may see alarms related to non-compliance with FIPS 140-2. Ignore these alarms if you intend to restore the backup taken prior to the reset. You must take action if they persist after restoring the backup.

- **Step 7** [Restore](exwy_b_cisco-expressway-administrator-guide-x14-0-1_chapter22.pdf#nameddest=unique_136) your previous data, if required.
	- While inFIPS140-2 mode, you can only restore backup files that were taken when **FIPS140-2 cryptographic mode** is set to *On*. Any previous administrator account information and passwords will be restored however, the previous **root** account password is not restored. If the data you are restoring contains untrusted security certificates, the restart that occurs as part of the restore process may take up to 6 minutes to complete. **Note**
- **Step 8** From X12.6 you must manually change the SIP TLS Diffie-Hellman key size from the default 1024 bits, to at least 2048. To do this type the following command in the Expressway command line interface (change the value in the final element if you want a key size higher than 2048): *xconfiguration SIP Advanced SipTlsDhKeySize: "2048"*

#### **FIPS140-2 Compliant Features**

The following Expressway features are FIPS140-2 compliant / use FIPS140-2 compliant algorithms:

- Administration over the web interface
- Clustering
- XML and REST APIs
- SSH access (restricted to only use AES or 3DES ciphers)
- Login authentication via a remote LDAP server (must use TLS if using SASL binding)
- Client certificate verification
- SIP certificate revocation features
- SNMP (SNMPv3 authentication is restricted to SHA1, and SNMPv3 privacy is restricted to AES)
- NTP (NTP server authentication using symmetric key is restricted to SHA1)
- Device authentication against the local database
- SIP connections to/from the Expressway providing they use TLS
- H.323 connections to/from the Expressway
- Delegated credential checking
- SRTP media encryption
- SIP/H.323 interworking
- Unified Communications Mobile and Remote Access (MRA)
- TURN server authentication
- Backup/restore operations
- Connections to an external manager
- Connections to external policy services
- Remote logging
- Incident reporting
- CSR generation

Other Expressway features are not FIPS140-2 compliant, including:

- SIP authentication over NTLM / Active Directory
- SIP/H.323 device authentication against an H.350 directory service
- Microsoft Interoperability service
- Use of Cisco TMSPE